## **Е. В. Соседко**

## **МЕТОДИЧЕСКИЕ РЕКОМЕНДАЦИИ ДЛЯ УЧИТЕЛЕЙ ИНФОРМАТИКИ И ОРГАНИЗАТОРОВ ШКОЛЫ К ЕГЭ И ОГЭ**

С каждым годом появляются новые требования и обязанности для организаторов проведения экзаменов в общеобразовательных школах. Все экзамены связаны с компьютерно-техническим обеспечение. В силу суеты и аврала организация технической поддержки целиком ложится на учителя информатики. В 2015 году срочно надо было сделать запись видеотрансляции ОГЭ. Как обычно приказ поступил за пару дней до экзамена, никакой финансовой и технической поддержки от вышестоящих инстанций. Как правило, оборудования одного компьютерного класса недостаточно, т.к. экзаменующихся не менее двадцати человек. Приходится собирать компьютеры со всей школе и даже с других школ. Наиболее удобный вариант - ноутбук. Всю подготовку можно разбить на четыре этапа: чистка рабочего стола, проверка антивирусом, видеонаблюдение, установка обязательного программного обеспечения.

Чистка рабочего стола. По инструкции на рабочем столе должны быть лишь ярлыки для запуска электронных динамические таблицы (например, Microsoft Excel, OpenOffice.org Calc), среды учебного исполнителя «Робот» (например, КуМир - если такая среда использовалась при обучении), среды программирования (например, Free Pascal, КуМир), «Блокнота». Версии используемого программного обеспечения должны быть привычны для участников экзамена. При необходимости следует установить несколько различных систем программирования.

Даже на своих компьютерах есть несколько ненужных для экзаменов ярлыков, файлов и картинок. На чужих рабочих столах может быть их десятками. Удобнее завести на всех компьютерах учетную запись «Ученик» с ограниченными правами. Если и в этой учетной записи засорен рабочий стол, то следующие действия зависят от того, каких ярлыков больше - нужных или ненужных.

Если нужных больше, что удерживая клавишу CTRL и нажимая левую мыши клавишу на ненужных ярлыках и файлах, проводим групповое выделение. Затем нажать комбинацию клавиш Shift и Del(Delete) и подтвердить удаление.

Если ненужных больше (особенно на чужих компьютерах), то нужно выделить все на рабочем столе комбинацией клавиш Ctrl+A Затем нажать комбинацию клавиш Shift и Del(Delete) и подтвердить удаление. Можно удалить и одной клавшей Del(Delete) или соответствующим пунктом контекстного меню, но в таком случае все остается в корзине и может быть восстановлено случайно или специально человеком на экзамене.

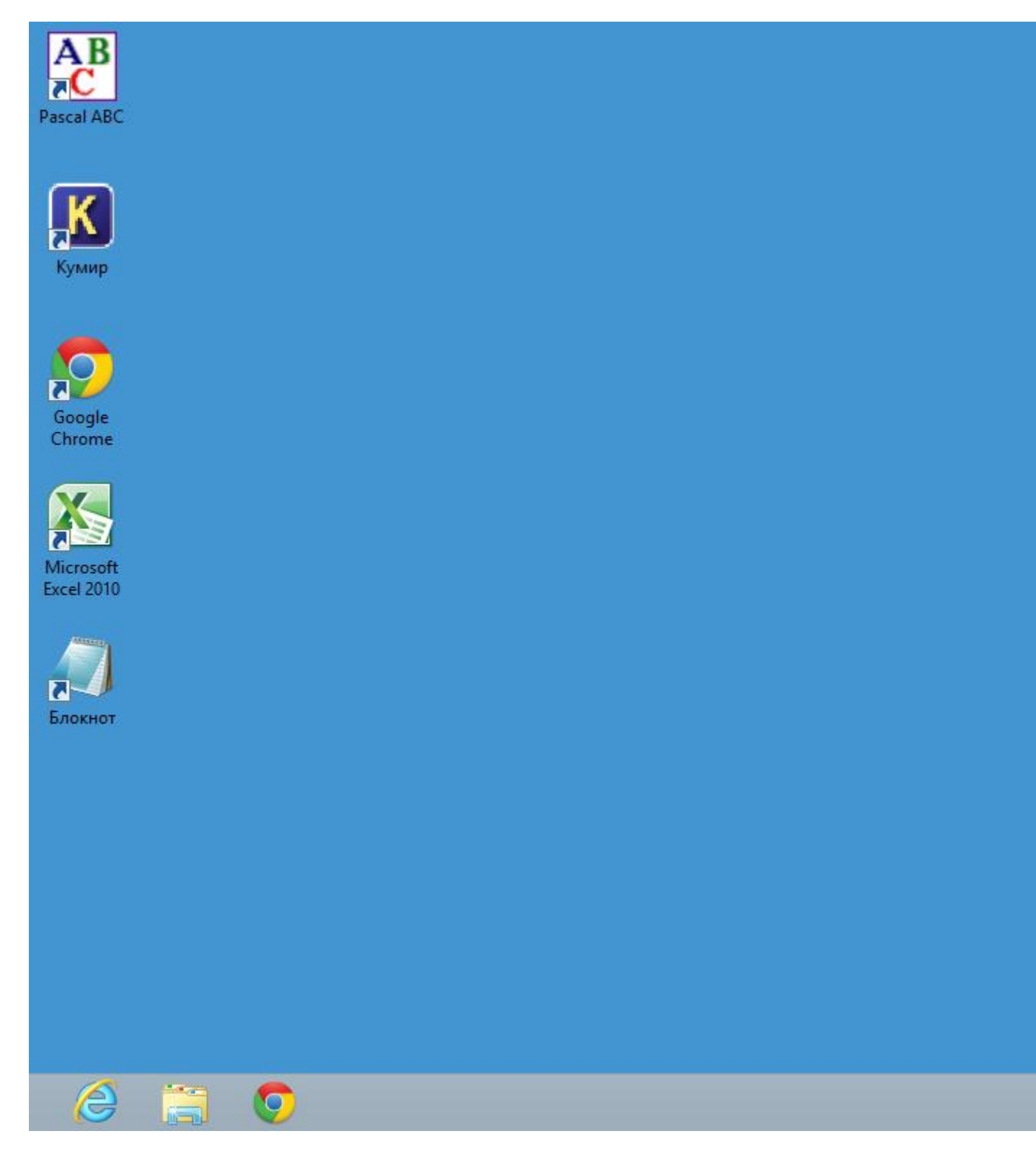

## **Рис.1. Пример правильного рабочего стола**

Антивирусная профилактика. Перед установкой программного обеспечения и надежной программной поддержи во время всего экзамена рекомендуется избавиться от нежелательных или опасных программ. В последнее время появились онлайн ресурсы для антивирусной проверки. Время проверки зависит от количества файлов на винчестере и скорости интернета. На мой взгляд, удобно и надежно работает антивирус ESET.

### В любом браузере (лучше в Internet Explorer) в адресной строке ввести <http://www.esetnod32.ru/support/scanner/run/>

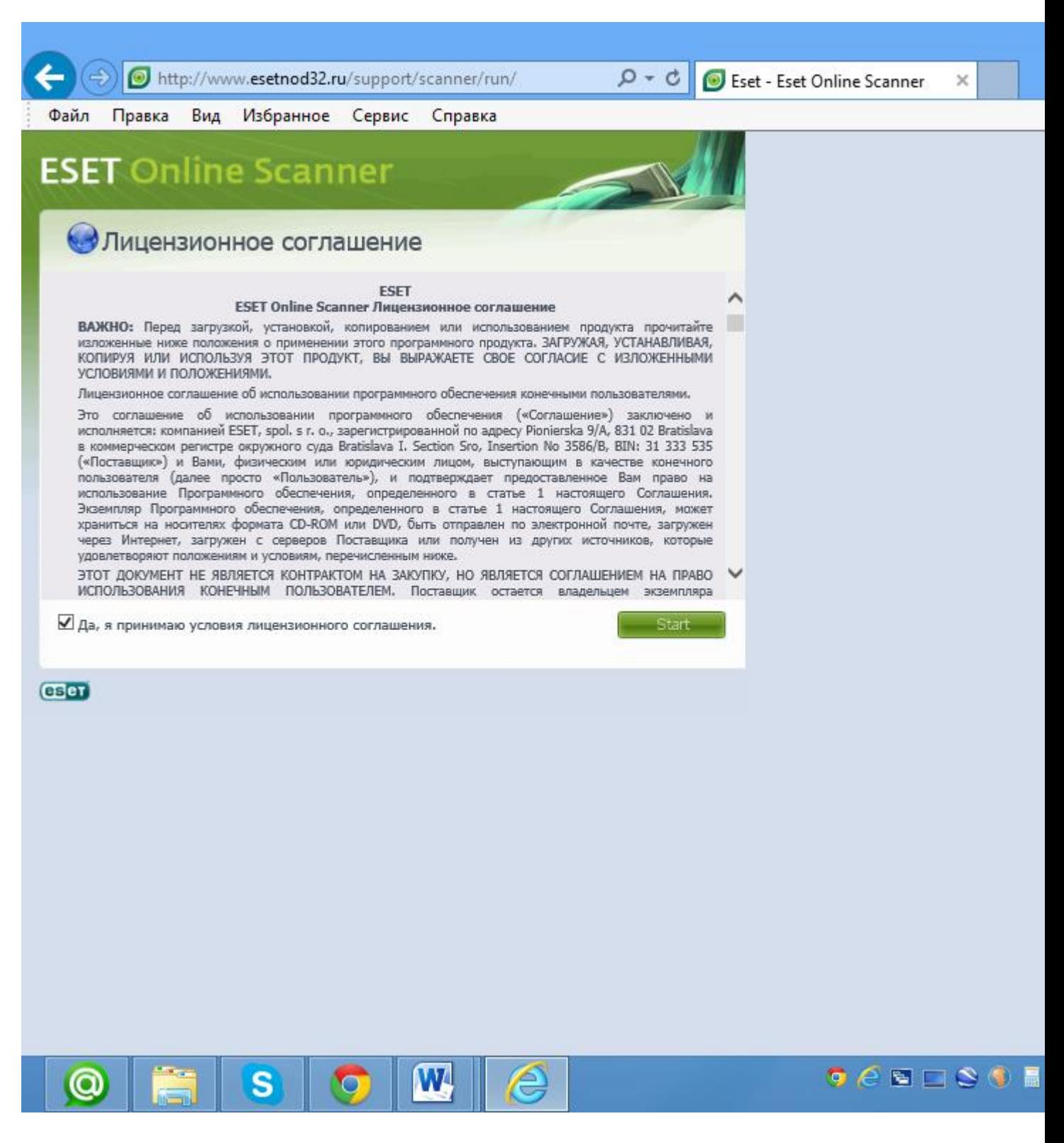

#### **Рис.2. Стартовое окно антивируса**

Поставить галочку на согласие с условиями лицензионного обеспечения и нажать Start.

Выполняя команды в диалоговых окнах, дождаться завершения установки резидентного модуля, нажать кнопку «начать».

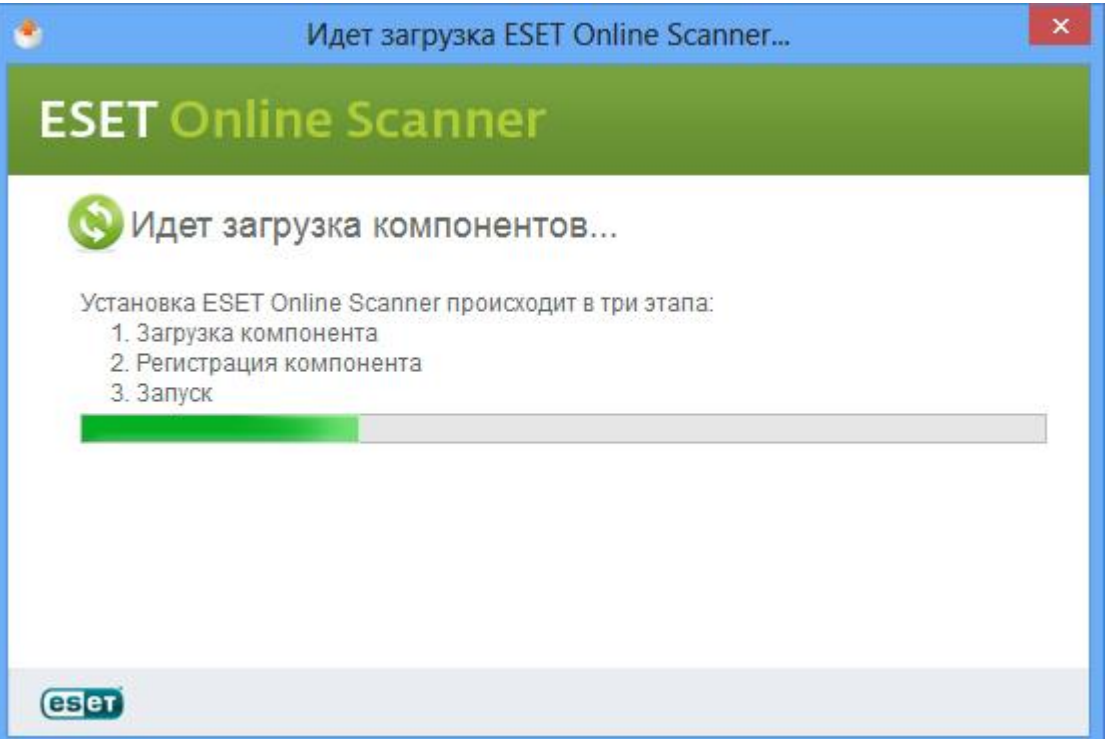

**Рис.3. Окно загрузки компонентов**

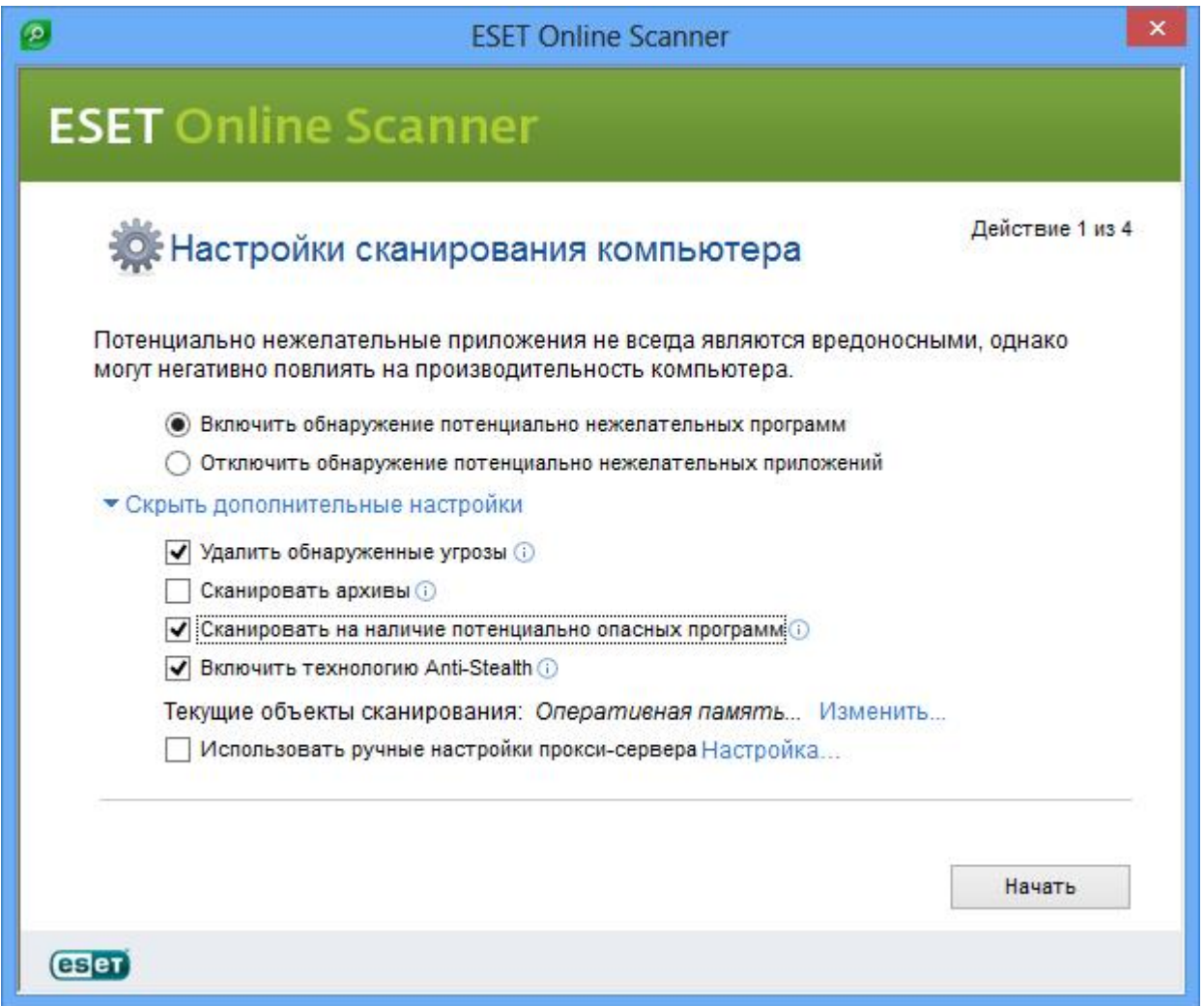

### **Рис.4. Настройки сканирования антивирусом**

#### Загрузятся антивирусные базы и начнется проверка системы.

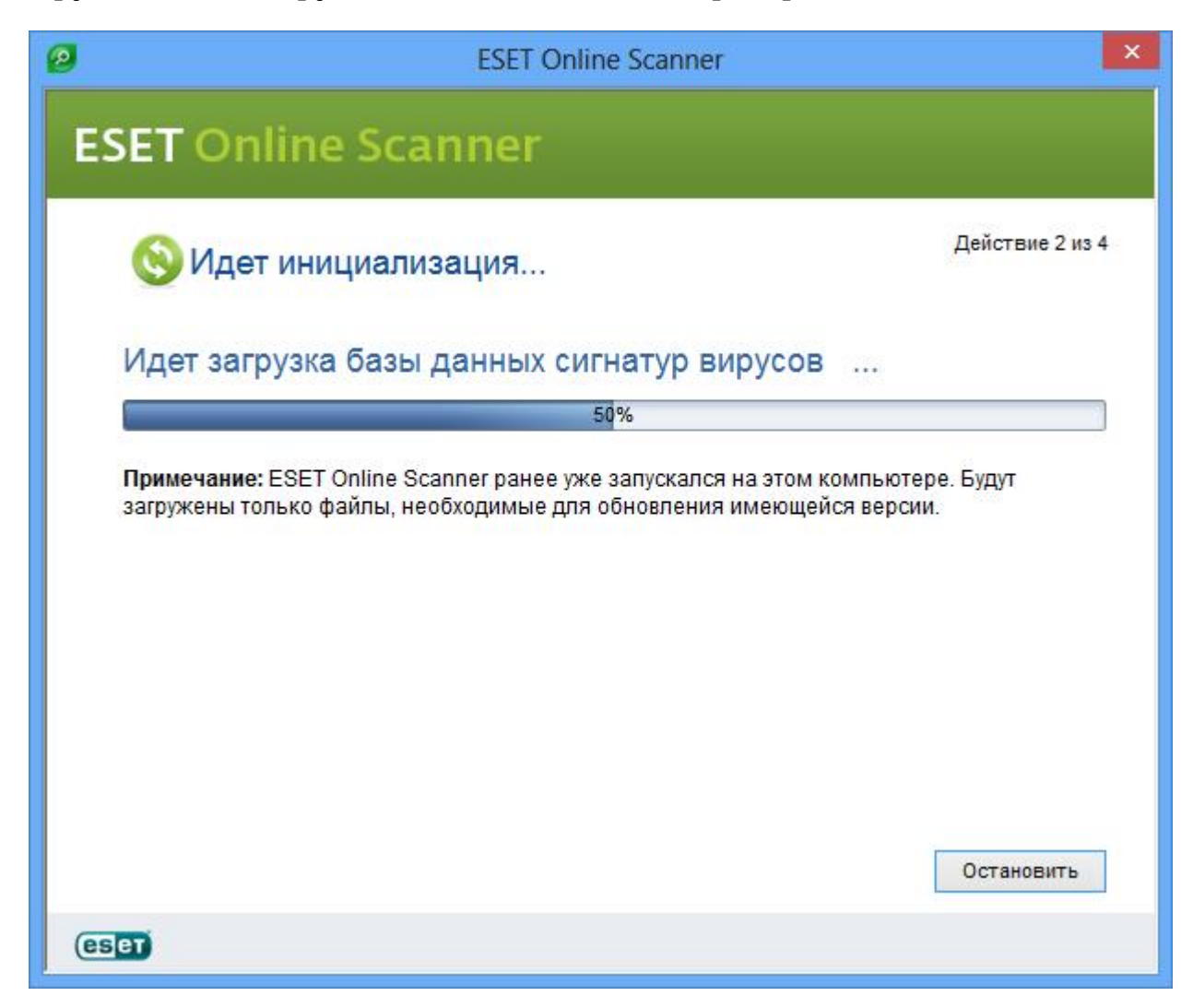

**Рис.5. Загрузка антивирусных баз**

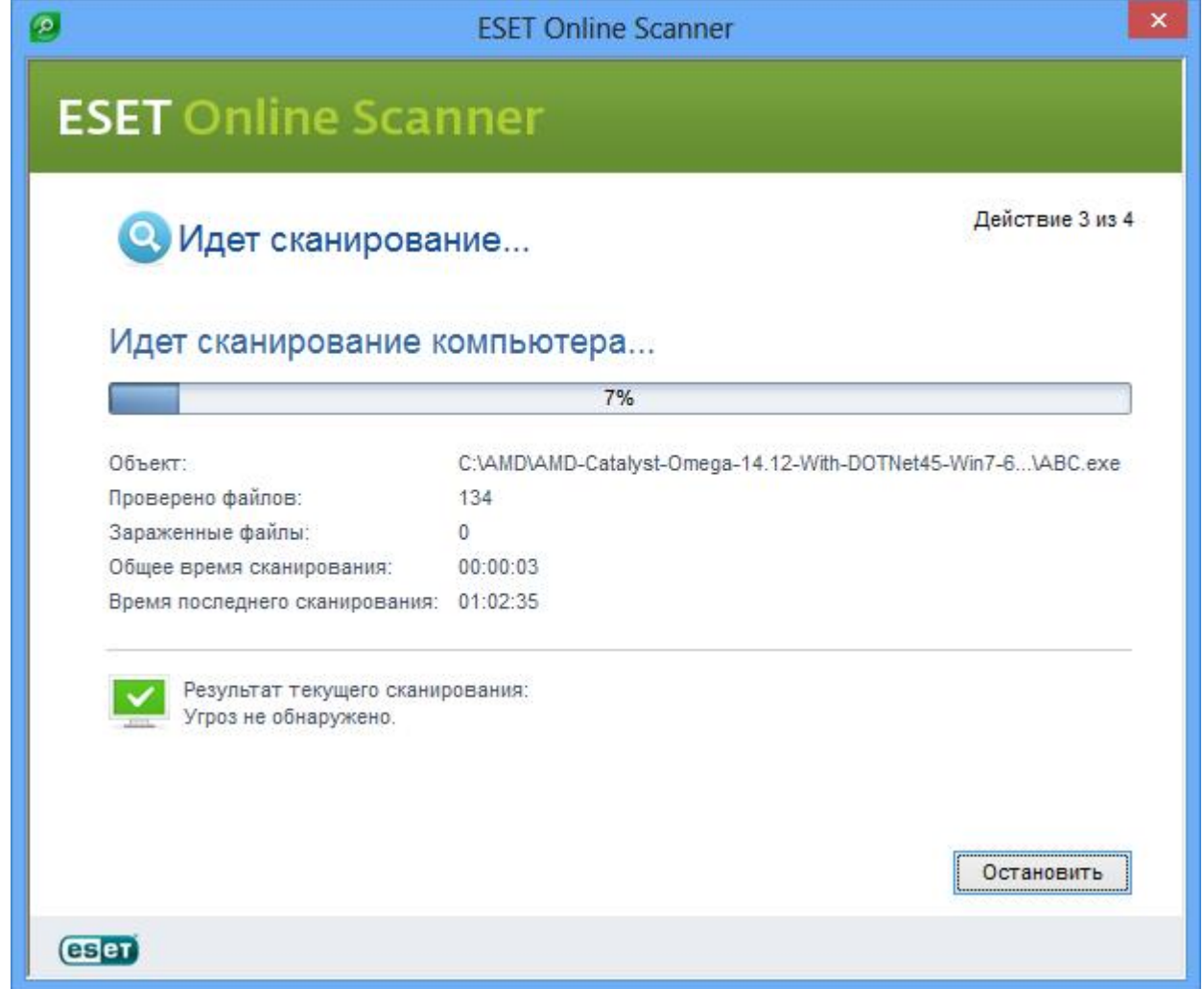

**Рис.6. Процесс проверки компьютера антивирусом**

Установка необходимого программного обеспечения. Загрузить и установить среду КуМир можно с официального сайта [https://www.niisi.ru/](https://www.niisi.ru/kumir/dl.htm) [kumir/dl.htm](https://www.niisi.ru/kumir/dl.htm). Дистрибутив устанавливается также и в операционной среде Windows 8.

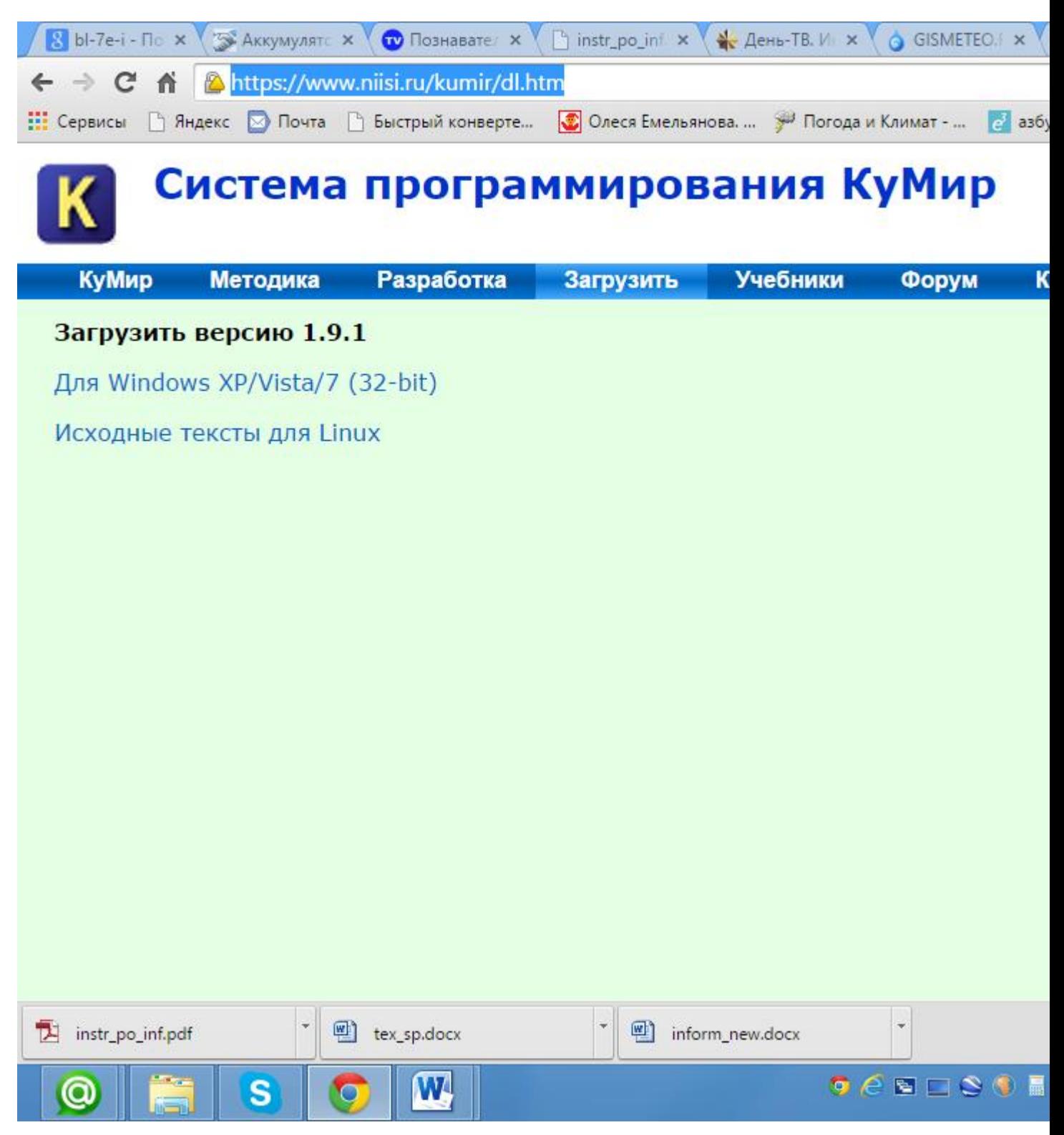

# **Рис.7. Официальный сайт среды КуМир**

Загрузить и установить среду программирования можно с официального сайта http://pascalabc.net/. Дистрибутив устанавливается также и в операционной среде Windows 8.

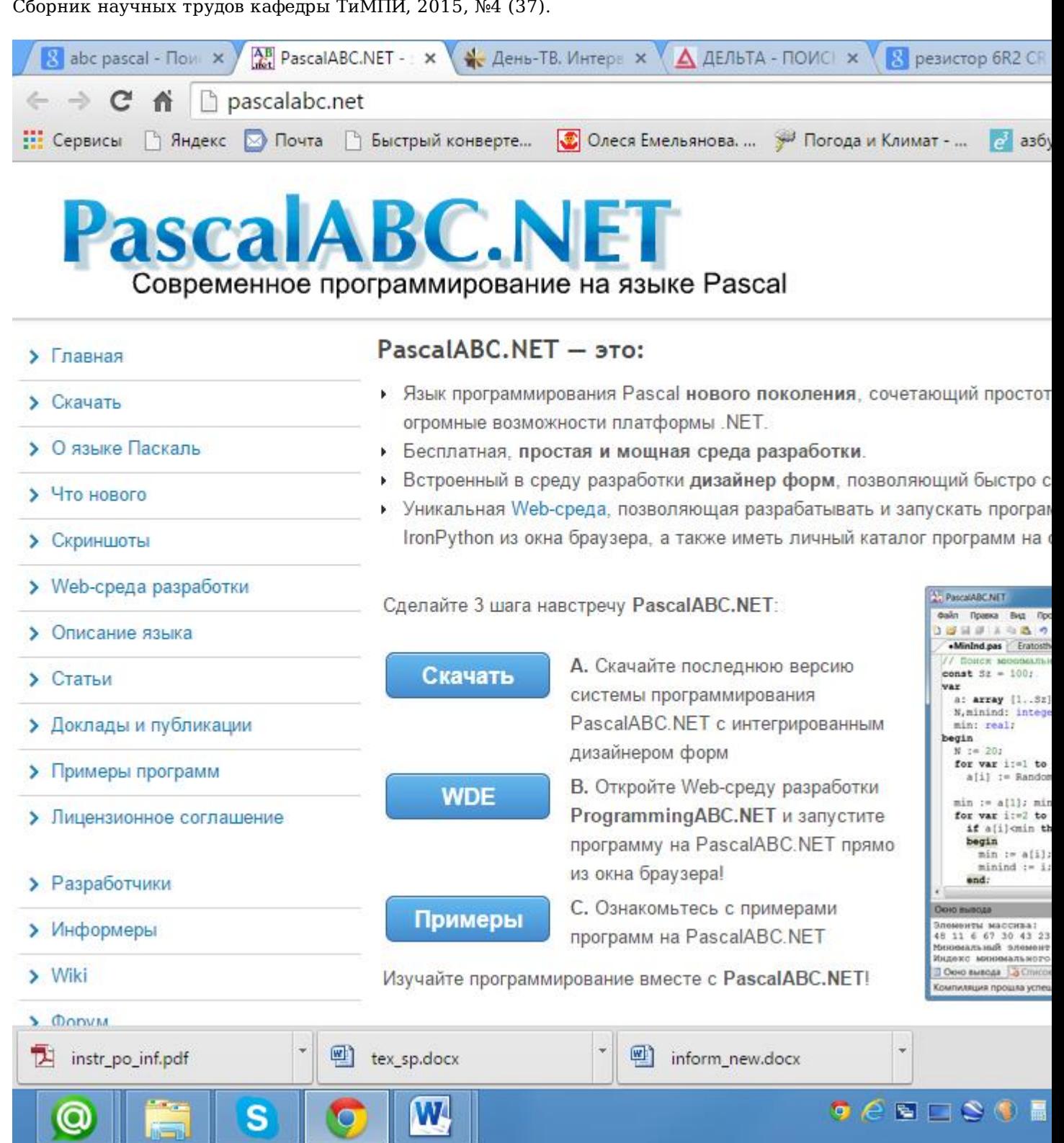

# **Рис..8 Официальный сайт среды Pascal ABC**

10g)

 Создание ярлыка Блокнота на рабочем столе. На свободном месте рабочего стола нажать правую кнопку мыши, выбрать пункт «Создать», подпункт «Ярлык»

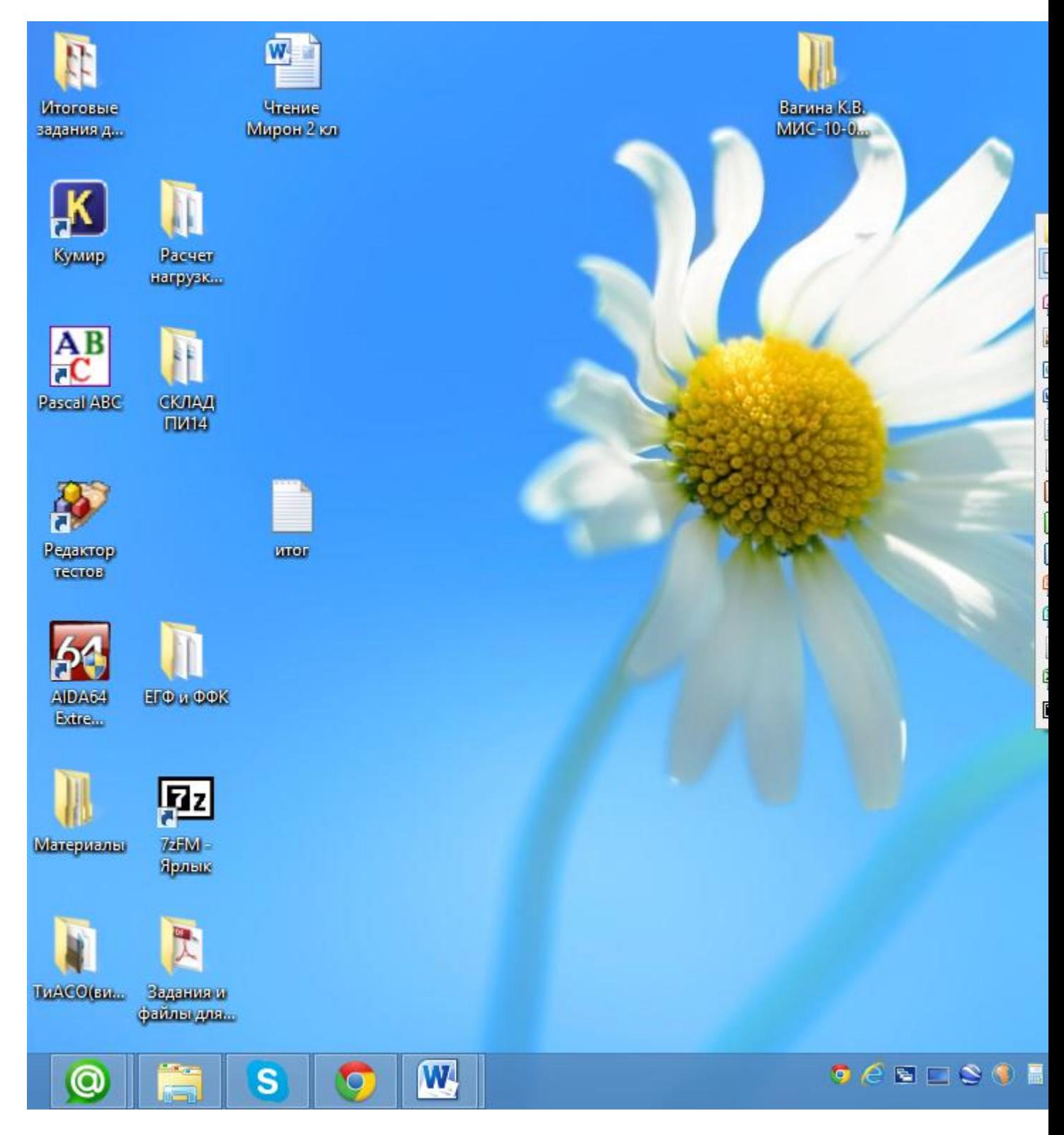

# **Рис..9 Создание ярлыка на рабочем столе**

Ввести команду Notepad, затем название Блокнот.

Офисные программы можно открыть различными способами, в том числе и ярлыком.

Видеонаблюдение. Последней срочной инструкцией вышестоящих органов в мае 2015 стала обязательная видеозапись экзамена. Пришлось срочно искать программное обеспечение, которое удовлетворяло бы следующим условиям:

1) Поддержка всего семейства ОС Windows

2) Поддержка как внешних подключаемых, так и встроенных веб-камер в ноутбуках

3) Максимально простое управление

Среди множества предлагаемых интернетом программ всем этим трем условиям удовлетворила Debut Video Capture. Ее дистрибутив занимает всего полтора мегабайта и быстро скачивается с официального сайта http://debut-video-capture.en.softonic.com/download#downloading.

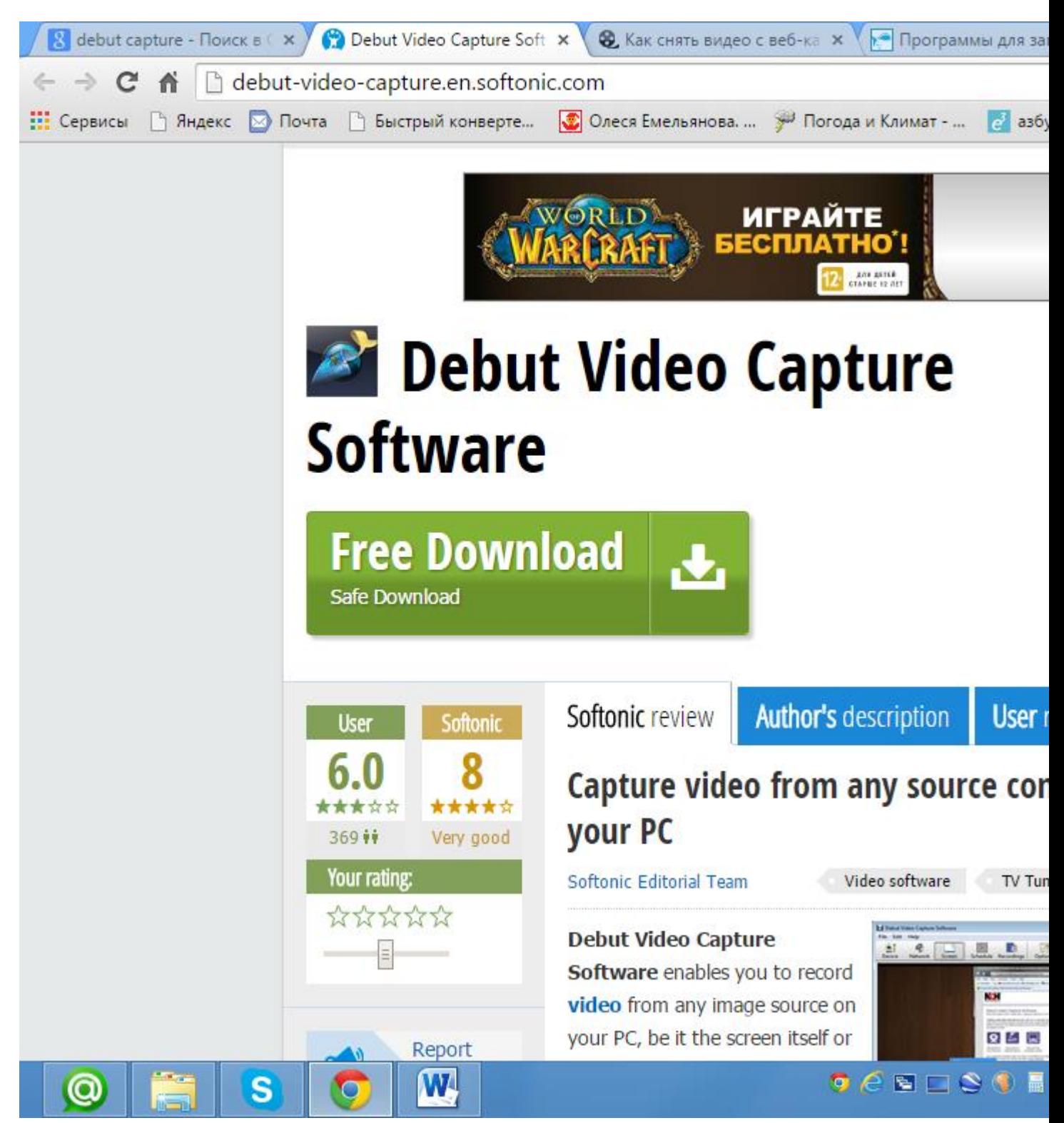

**Рис.10 Официальный сайт Debut Capture Video**

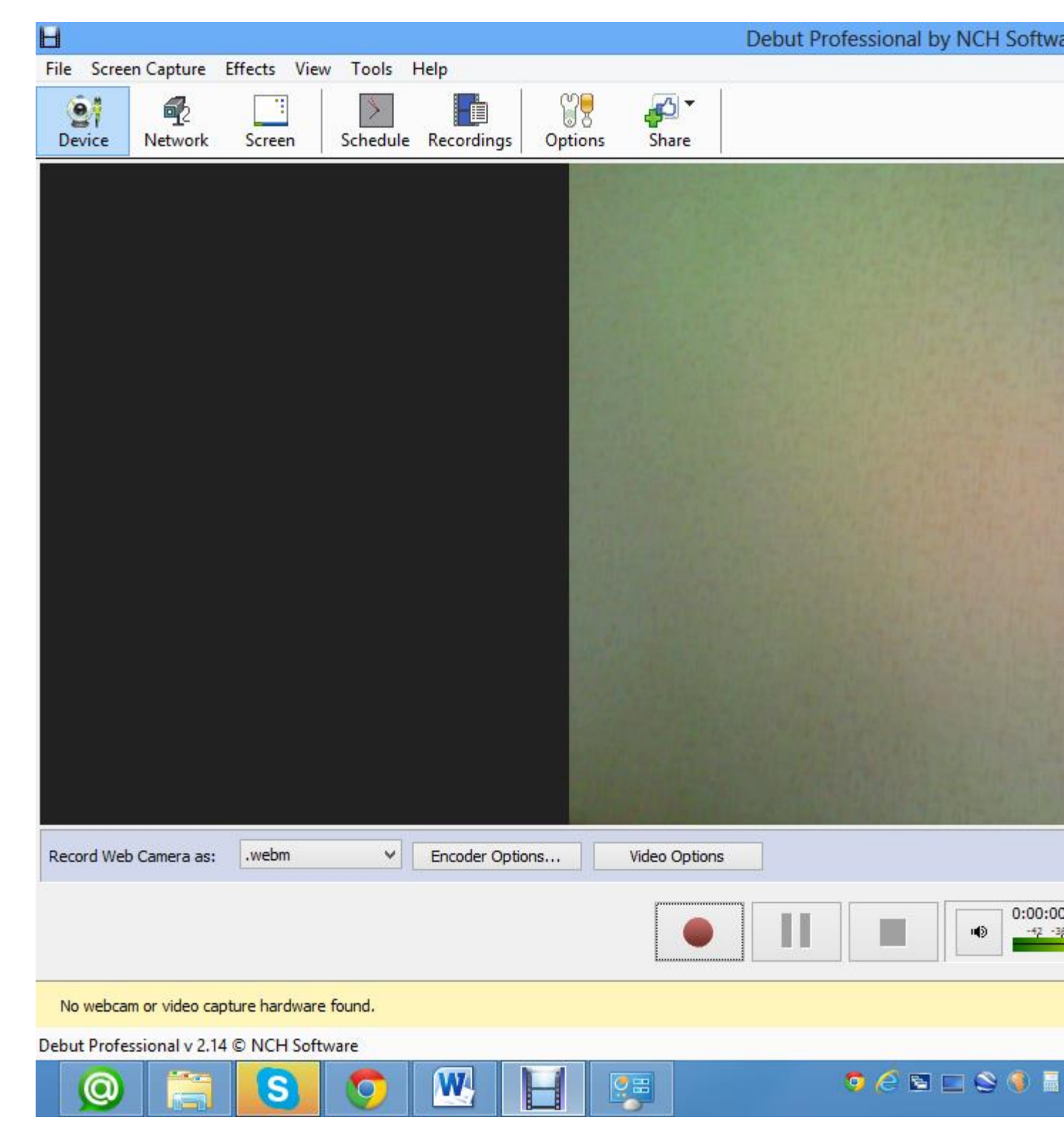

**Рис.10 Интерфейс Debut Capture Video**

Сначала необходимо выбрать левую верхнюю вкладку Device. Если на компьютере несколько вебкамер, то выбрать активную для записи. Должен загореться индикатор на самой вебкамере, что означает ее готовность кработе. Затем нажать красный кружок Record и повернуть камеру в сторону экзаменующихся. После окончания экзамена нажать Stop (черный квадрат). В программе имеется возможность менять формат записываемого видео для более компактного объема. На винчестере должно быть свободно не менее 4 Гб свободного пространства. Обычно на час экзамена получается один гигабайт видеофайла. Полученные файлы хранятся в подпапке Debut папки «Видео».

### **Литература**

Программы для записи с веб-камеры [Электронный ресурс] // URL: 1. [http://soft.mydiv.net/win/collections/show-Programmy-dlya-zapisi-s-veb](http://soft.mydiv.net/win/collections/show-Programmy-dlya-zapisi-s-veb-kamery.html)[kamery.html](http://soft.mydiv.net/win/collections/show-Programmy-dlya-zapisi-s-veb-kamery.html) (дата обращения 29.06.015).